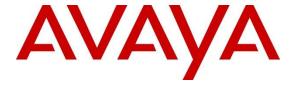

## Avaya Solution & Interoperability Test Lab

Application Notes for TetraVX Customer Experience Platform (ICX) Callback with Avaya Aura® Communication Manager and Avaya Aura® Application Enablement Services – Issue 1.0

### **Abstract**

These Application Notes describe the configuration steps required for TetraVX Customer Experience Platform (ICX) Callback to interoperate with Avaya Aura® Communication Manager and Avaya Aura® Application Enablement Services. ICX Callback is a contact center application.

In the compliance testing, ICX Callback used Device, Media, and Call Control interface from Avaya Aura® Application Enablement Services to provide callback options to customers when the expected wait time exceeds the threshold.

Readers should pay attention to **Section 2**, in particular the scope of testing as outlined in **Section 2.1** as well as any observations noted in **Section 2.2**, to ensure that their own use cases are adequately covered by this scope and results.

Information in these Application Notes has been obtained through DevConnect compliance testing and additional technical discussions. Testing was conducted via the DevConnect Program at the Avaya Solution and Interoperability Test Lab.

### 1. Introduction

These Application Notes describe the configuration steps required for TetraVX Customer Experience Platform (ICX) Callback (hereafter referred to as Callback) to interoperate with Avaya Aura® Communication Manager and Avaya Aura® Application Enablement Services. Callback is a contact center application, and an optional component of ICX.

In the compliance testing, Callback used the Device, Media, and Call Control (DMCC) interface from Avaya Aura® Application Enablement Services to provide callback options to customers when the expected wait time exceeds the threshold. The DMCC API used by Callback is Java.

Using the Vectoring feature on Avaya Aura® Communication Manager, each incoming ACD call is checked against the expected wait time (EWT). When the EWT exceeds the configured threshold, then the caller is prompted by Avaya Aura® Communication Manager with options to continue to wait in queue or to be called back.

Callers that opted to be called back are routed by Avaya Aura<sup>®</sup> Communication Manager to Callback over an available inbound virtual IP softphone as member of an inbound hunt group. Callback uses the DMCC interface to answer the call, play media files that are stored on Avaya Aura<sup>®</sup> Application Enablement Services, and detect tones entered by PSTN caller to collect pertinent information for the callback call such as selection of available callback time slots and callback destination number.

The callback calls are originated by Callback using an available outbound virtual IP softphone to an outbound VDN that routes to a proper skill group with live agents. After the call is answered by an available agent, then Callback uses DMCC call control to perform a consultation call to the callback destination number and transfers the call to the agent.

The compliance test covered the default out-of-box sample call flows and media files, which were provided by TetraVX and expected to be customized by end customers. Any customized call flows and media files are outside the scope of this compliance test.

# 2. General Test Approach and Test Results

The feature test cases were performed both automatically and manually. Upon start of the Callback application, the application automatically registers and monitors all inbound and outbound virtual IP softphones.

For the manual part of the testing, incoming ACD calls were made to the inbound VDNs. Manual call control from the customer and agent telephones were exercised to verify scheduling and delivering of callback calls.

The serviceability test cases were performed manually by disconnecting and reconnecting the Ethernet connection to the Callback server.

DevConnect Compliance Testing is conducted jointly by Avaya and DevConnect members. The jointly defined test plan focuses on exercising APIs and/or standards-based interfaces pertinent to the interoperability of the tested products and their functionalities. DevConnect Compliance Testing is not intended to substitute full product performance or feature testing performed by DevConnect members, nor is it to be construed as an endorsement by Avaya of the suitability or completeness of a DevConnect member's solution.

Testing is not intended to substitute full product performance or feature testing performed by DevConnect members, nor is it to be construed as an endorsement by Avaya of the suitability or completeness of a DevConnect member's solution.

Avaya recommends our customers implement Avaya solutions using appropriate security and encryption capabilities enabled by our products. The testing referenced in these DevConnect Application Notes included the enablement of supported encryption capabilities in the Avaya products. Readers should consult the appropriate Avaya product documentation for further information regarding security and encryption capabilities supported by those Avaya products.

Support for these security and encryption capabilities in any non-Avaya solution component is the responsibility of each individual vendor. Readers should consult the appropriate vendor-supplied product documentation for more information regarding those products.

For the testing associated with these Application Notes, the interface between Avaya systems and ICX utilized enabled capabilities of secure TSAPI and DMCC links.

## 2.1. Interoperability Compliance Testing

The interoperability compliance test included feature and serviceability testing. The feature testing focused on verifying the following on Callback:

- Use of DMCC registration and monitoring services to register and monitor the virtual IP softphones.
- Use of DMCC voice unit and tone collection services to play media files and to collect tones via the virtual IP softphones.
- Use of DMCC call control services to control inbound and outbound calls for the virtual IP softphones.
- Call scenarios involving proper handling and scheduling of inbound calls with callback call options from the inbound virtual IP softphones.
- Call scenarios involving proper originating, handling, and transferring of outbound callback calls from the outbound virtual IP softphones, and proper handling of invalid number, busy destination, no answer, retries, and simultaneous callbacks.

The serviceability testing focused on verifying the ability of Callback to recover from adverse conditions, such as disconnecting/reconnecting the Ethernet connection to the Callback server.

#### 2.2. Test Results

All test cases were executed, and no observations were found on Callback.

# 2.3. Support

Technical support on Callback can be obtained through the following:

• Phone: +1-877-4963698

• Email: getservice@netrixllc.com

# 3. Reference Configuration

Figure 1 illustrates a sample configuration consisting of Avaya Aura® components and ICX.

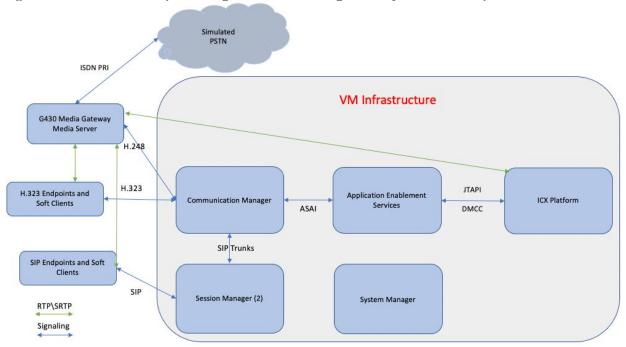

Figure 1: Test Configuration of ICX with Avaya Aura®

# 4. Equipment and Software Validated

The following equipment and software were used for the test configuration.

| Equipment                                   | Release/Version           |  |  |  |  |
|---------------------------------------------|---------------------------|--|--|--|--|
| Avaya Aura® Communication Manager           | 8.1.2.0.0.890.26095 (FP2) |  |  |  |  |
| Avaya Aura® Session Manager                 | 8.1.2.1.812101            |  |  |  |  |
| Avaya Aura® System Manager                  | 8.1.2.0.0611588 (FP2)     |  |  |  |  |
| Avaya Aura® Application Enablement Services | 8.1.2.1.1.6-0             |  |  |  |  |
| ICX • Callback                              | 15.3                      |  |  |  |  |

# 5. Configure Avaya Aura® Communication Manager

This section provides the procedures for configuring Communication Manager. The procedures include the following areas:

- Verify System Capacity (License)
- Administer CTI link
- Administer virtual IP softphones
- Administer inbound hunt group
- Administer inbound vectors
- Administer inbound VDNs
- Administer outbound vectors
- Administer outbound VDNs
- Administer IP codec set

These steps were performed using an SSH Terminal session.

The callback solution utilizes several VDNs to manage calls. Following is a summary:

- Inbound VDN (31500) Callers are offered a Callback option on this VDN
- Intermediate VDN (31502) VDN that callers opting to accept the Callback option will be routed to.
- Immediate Callback Out VDN (31503) Used for immediate Callback requests.
- Scheduled Callback Out VDN (31504) Used for Scheduled Callbacks

### 5.1. Verify System Capacity (License)

The license file installed on the system controls these attributes. If a required feature is not enabled or there is insufficient capacity, contact an authorized Avaya sales representative.

Use the **display system-parameters customer-options** command to determine these values. On **Page 4**, verify that the **Computer Telephony Adjunct Links** feature is enabled.

```
display system-parameters customer-options
                                                                    Page
                                                                           4 of 12
                                  OPTIONAL FEATURES
    Abbreviated Dialing Enhanced List? y
                                                    Audible Message Waiting? y
        Access Security Gateway (ASG)? y
                                                      Authorization Codes? y
        Analog Trunk Incoming Call ID? y
                                                                   CAS Branch? n
A/D Grp/Sys List Dialing Start at 01? y
                                                                     CAS Main? n
Answer Supervision by Call Classifier? y
                                                            Change COR by FAC? n
                                   ARS? y Computer Telephony Adjunct Links? y
                 ARS/AAR Partitioning? y Cvg Of Calls Redirected Off-net? y
          ARS/AAR Dialing without FAC? y
ASAI Link Core Capabilities? y
                                                                  DCS (Basic)? y
                                                           DCS Call Coverage? y
                                                           DCS with Rerouting? y
       Async. Transfer Mode (ATM) PNC? n
  Async. Transfer Mode (ATM) PNC? n
Async. Transfer Mode (ATM) Trunking? n Digital Loss Plan Modification? y
              ATM WAN Spare Processor? n
                                            DS1 MSP? y
DS1 Echo Cancellation? y
                                                                       DS1 MSP? v
                   Attendant Vectoring? Y
        (NOTE: You must logoff & login to effect the permission changes.)
```

Navigate to Page 7 and verify that **Vectoring (Basic)** and **Vectoring (Prompting)** options are set to "y".

```
display system-parameters customer-options
CALL CENTER OPTIONAL FEATURES

Call Center Release: 8.0

ACD? y
BCMS (Basic)? y
BCMS/VuStats Service Level? y
BSR Local Treatment for IP & ISDN? y
Call Work Codes? y
DTMF Feedback Signals For VRU? y
Dynamic Advocate? n
Expert Agent Selection (EAS)? y
Expert Agent Selection (EAS)? y
Forced ACD Calls? n
Least Occupied Agent? y
Multiple Call Handling (On Request)? y
Multiple Call Handling (Forced)? y
PASTE (Display PBX Data on Phone)? y
(NOTE: You must logoff & login to effect the permission changes.)
```

#### 5.2. Administer CTI Link

Add a CTI link using the "add cti-link n" command, where "n" is an available CTI link number. Enter an available extension number in the **Extension** field. Note that the link number and extension may vary. Enter "ADJ-IP" in the **Type** field, and a descriptive name in the **Name** field. Remaining entries are default.

```
add cti-link 1

CTI Link

CTI Link: 1

Extension: 30099

Type: ADJ-IP

COR: 1

Name: AES8

Unicode Name? n
```

## 5.3. Administer Virtual IP Softphones

Add virtual softphones which will be used for initiating callbacks using the "add station n" command. Use an available extension number for "n". Enter the following values for the specified fields and retain default values for the remaining fields.

• **Type:** 9608

Name: Any descriptive nameSecurity Code: Any desired value

• IP Softphone: "y"

```
add station 30050
                                                                Page 1 of
                                       STATION
                                                                          BCC: 0
Extension: 30050
                                          Lock Messages? n
                                         Security Code: 123456
                                                                           TN: 1
     Type: 9608
                                       Coverage Path 1: ____
     Port: S000017
                                                                          COR: 1
                                        Coverage Path 2: ____
    Name: DMCC1
                                                                          cos: 1
                                                                         Tests? y
Unicode Name? n
                                  Hunt-to Station:
STATION OPTIONS
       Loss Group: 19 Personalized Ringing Pattern: 1

Message Lamp Ext: 30050

Speakerphone: 2-way
Display Language: english

Mute Button Modules: 0
                                            Time of Day Lock Table:
Survivable GK Node Name:
    Survivable COR: internal
                                                Media Complex Ext:
   Survivable Trunk Dest? y
                                                        IP SoftPhone? y
                                                IP Video Softphone? n
                               Short/Prefixed Registration Allowed: default
                                                Customizable Labels? y
```

Repeat this section to administer the desired number of virtual IP softphones for handling inbound and outbound calls. In the compliance testing, three virtual IP softphones were configured. The first two softphones with extensions 30050-1 were used for handling inbound

callback requests, and the last softphone with extension 30052 was used for handling outbound callback calls.

## 5.4. Administer Inbound Hunt Group

In the test configuration, a standard EAS Hunt Group was used for routing to agents. The Vector is used for routing inbound calls, checked expected wait times and routed to a callback specific hunt group to capture a DMCC port to play announcements stored on Application Enablement Services, and capture the caller's phone number for later callback. This section covers the administration used to accomplish the desired functionality.

Administer a hunt group to be used for routing of inbound calls for callbacks. Use the "add hunt-group n" command, where "n" is an available hunt group number. Enter the following values for the specified fields and retain the default values for the remaining fields.

• Group Name: ICX CBC Inbound

Group Extension: 31010
 ACD: "n"
 Queue: "n"
 Vector: "n"

```
add hunt-group 10
                                                                   1 of 60
                                                            Page
                                  HUNT GROUP
           Group Number: 10
                                                           ACD? n
             Group Name: ICX CBC Inbound
                                                         Queue? n
        Group Extension: 31010
                                                        Vector? n
             Group Type: ucd-mia
                                               Coverage Path:
                    TN: 1 Night Service Destination:
COR: 1 MM Early Answer?
                                   MM Early Answer? n
          Security Code:
                                       Local Agent Preference? n
ISDN/SIP Caller Display:
```

Navigate to **Page 3** and enter the extensions of all inbound virtual IP softphones from **Section 5.3** as members. Calls to this hunt group will be routed over an available inbound virtual IP softphone to Callback.

```
add hunt-group 10
                                                            3 of 60
                                                      Page
                              HUNT GROUP
 Group Number: 10 Group Extension: 31010
                                                    Group Type: ucd-mia
 Member Range Allowed: 1 - 1500 Administered Members (min/max): 1
                                      Total Administered Members: 2
GROUP MEMBER ASSIGNMENTS
    Ext Name(16 characters)
                                                      Name (16 characters)
                                        Ext.
  1: 30050
                  DMCC1
                                     14:
            DMCC2
  2: 30051
                                     15:
```

#### 5.5. Administer Inbound Vectors

Modify an available vector using the "change vector n" command, where "n" is an existing vector number. The vector will be used to handle incoming ACD calls, to check EWT, and route calls to Callback when the EWT is over the desired threshold with customer opted to be called back.

Note that the vector steps may vary, and below is a sample vector used in the compliance testing. In the screenshot below, skill 1 is an existing skill group that can handle calls to this vector. The extension used in the route-to number step needs to match the VDN (31502) that routes calls to the inbound hunt group from **Section 5.4.** 

```
change vector 1
                                                                            Page 1 of
                                         CALL VECTOR
    Number: 1
                                  Name: SIL Test
Multimedia? n Attendant Vectoring? n Meet-me Conf? n
                                                                                     Lock? n
     Basic? y EAS? y G3V4 Enhanced? y ANI/II-Digits? y ASAI Routing? y
 Prompting? y LAI? y G3V4 Adv Route? y CINFO? y BSR? y Holidays? y
Variables? y 3.0 Enhanced? y 01 wait-time 2 secs hearing ringback
02 announcement 30014
O3 goto step 6 if expected-wait for skill 1
04 collect 1 digits after announcement 30015 for none
05 goto step 10 if digits = 1
06 queue-to skill 1 pri m
07 wait-time 999 secs hearing music
                                   if expected-wait for skill 1 pri m < 120
08 stop
09
10 route-to number 31502
                                                         cov n if unconditionally
```

Repeat for all inbound vectors to be used where the callback option will be offered.

#### 5.6. Administer Inbound VDNs

For inbound calls that will be routed to the callback application, add a VDN using the "add vdn n" command, where "n" is an available extension number. Enter a descriptive Name, and the vector number from **Section 5.5** for Vector Number. Retain the default values for all remaining fields. Repeat for all inbound queues with the callback option.

```
add vdn 31502

VECTOR DIRECTORY NUMBER

Extension: 31502 Unicode Name? n

Name*: ICX CBC ENTRY 1
Destination: Vector Number 1

Attendant Vectoring? n
Meet-me Conferencing? n
Allow VDN Override? y
COR: 1
TN*: 1
Measured: none Report Adjunct Calls as ACD*? n
```

#### 5.7. Administer Outbound Vectors

Modify an available vector using the "change vector n" command, where "n" is an existing vector number. This vector will be used to route outbound callback calls to the proper skill group.

Note that the vector steps may vary, and below is a sample vector used in the compliance testing. In the screenshot below, **skill 1** is the skill group number associated with the first inbound vector in **Section 5.5**.

```
change vector 2

CALL VECTOR

Number: 2

Name: ICX CBC Entry 1

Multimedia? n

Basic? y

EAS? y

G3V4 Enhanced? y

ANI/II-Digits? y

Prompting? y

LAI? y

G3V4 Adv Route? y

CINFO? y

BSR? y

Holidays? y

Variables? y

3.0 Enhanced? y

01 wait-time

2 secs hearing silence

02 check

skill 1 pri m if unconditionally

03 goto step

4 if staffed-agents in skill 1 = 0

04 route-to

number 31010

cov n if unconditionally

05
```

Repeat this section to administer an outbound vector for each inbound vector with callback options from **Section** Error! Reference source not found..

```
Attendant Vectoring? n Meet-me Conf? n Lock? n
Basic? y EAS? y G3V4 Enhanced? y ANI/II-Digits? y ASAI Routing? y
Prompting? y LAI? y G3V4 Adv Route? y CINFO? y BSR? y Holidays? y
Variables? y 3.0 Enhanced? y
01 wait-time 2 secs hearing silence
02 goto step 6 if staffed-agents in skill 1 = 0
03 wait-time 2 secs hearing ringback
04 queue-to skill 1 pri t
05 wait-time 999 secs hearing music
06 disconnect after announcement none
07 stop
```

```
display vector 4

CALL VECTOR

Number: 4

Name: ICX CBC OPTOUT

Multimedia? n

Basic? y

EAS? y

G3V4 Enhanced? y

ANI/II-Digits? y

Page 1 of 6

CALL VECTOR

Name: ICX CBC OPTOUT

Multimedia? n

Basic? y

EAS? y

G3V4 Enhanced? y

ANI/II-Digits? y

ASAI Routing? y

Variables? y

3.0 Enhanced? y

O1 wait-time

2 secs hearing ringback

O2 queue-to

skill 1 pri m

O3 wait-time

3 secs hearing music

O4
```

#### 5.8. Administer Outbound VDNs

Add a VDN using the "add vdn n" command, where "n" is an available extension number. Enter a descriptive **Name**, and the first vector number from **Section 5.7** for **Vector Number**. Retain the default values for all remaining fields.

```
add vdn 31503
                                                               Page
                                                                      1 of
                           VECTOR DIRECTORY NUMBER
                            Extension: 31503
                                                                Unicode Name? n
                                Name*: ICX CBC QUEUE TOP
                          Destination: Vector Number
                                                            3
                  Attendant Vectoring? n
                 Meet-me Conferencing? n
                   Allow VDN Override? y
                                  COR:
                                  TN*: 1
                                                Report Adjunct Calls as ACD*? n
                             Measured: none
```

Repeat this section to administer a VDN for each vector from **Section 5.7**. In the compliance testing, the outbound VDNs were configured as shown below.

| list vdn                 |            |            |   |   |            |   |      |              |                     |  |
|--------------------------|------------|------------|---|---|------------|---|------|--------------|---------------------|--|
| VECTOR DIRECTORY NUMBERS |            |            |   |   |            |   |      |              |                     |  |
| Name (22 characters)     | Ext/Skills | VDN<br>Ovr |   |   | Vec<br>PRT |   | Meas | Orig<br>Annc | Evnt<br>Noti<br>Adj |  |
| Voice                    | 31500<br>1 | n          | 1 | 1 | V          | 1 | none |              | 1                   |  |
| ICX CBC ENTRY 1          | 31502      | У          | 1 | 1 | V          | 2 | none |              | 1                   |  |
| ICX CBC QUEUE TOP        | 31503      | n          | 1 | 1 | V          | 3 | none |              | 1                   |  |
| ICX CBC QUEUE MED        | 31504      | n          | 1 | 1 | V          | 3 | none |              |                     |  |

### 5.9. Administer IP Codec Set

Use the "change ip-codec-set n" command, where "n" is an existing codec set number used by the ACD agents and the virtual IP softphones. Make certain the **Audio Codec** listing contains the codec used by the media files. The compliance testing used the sample media files from Callback, which were recorded with **G.711A**.

```
change ip-codec-set 1
                                                            Page
                                                                  1 of
                        IP MEDIA PARAMETERS
   Codec Set: 1
   Audio
              Silence
                           Frames
                                    Packet
              Suppression Per Pkt Size(ms)
   Codec
1: G.722-64K
                                      20
                              2
2: G.711MU
                                      20
     Media Encryption
                                      Encrypted SRTCP: enforce-unenc-srtcp
1: 1-srtp-aescm128-hmac80
2: none
```

# 6. Configure Avaya Aura® Application Enablement Services

This section provides the procedures for configuring Application Enablement Services. The procedures include the following areas:

- Transfer media files
- Launch OAM interface
- Verify license
- Administer media properties
- Administer TSAPI link
- Administer H.323 gatekeeper
- Administer ICX user
- Administer security database
- Administer ports
- Obtain Tlink name
- Restart services

### 6.1. Transfer Media Files

Log in to the Linux shell of the Application Enablement Services server with appropriate permissions and navigate to the /var directory.

Enter the command "cd /var", followed by "mkdir ICX" to create a directory. Note that the name of the directory can vary.

Enter "chmod 777 ICX" to change the access permission for the directory. This directory will be used to store the media files.

```
[cust@sildvaes8 ~]$ cd /var
[cust@sildvaes8 ~]$ mkdir ICX
[cust@sildvaes8 ~]$ chmod 777 ICX
```

A set of sample media files used by the out-of-box call flows is provided by ICX. Customers are expected to customize the call flows along with professionally recorded media files. The compliance testing used the sample media files and the out-of-box call flows.

Use SCP to transfer the media files to Application Enablement Services. Place the media files under the directory that was created above, as shown below.

```
[cust@sildvaes8 ICX]$ ls -1
total 3872
-rw-r--r- 1 cust susers 25274 Nov 25 12:56 02ImmediateCallback_en.wav
-rw-r--r- 1 cust susers 35518 Nov 25 12:56 02ImmediateCallback_es.wav
-rw-r--r- 1 cust susers 26522 Nov 25 12:56 03ScheduledCallback_en.wav
-rw-r--r- 1 cust susers 35170 Nov 25 12:56 03ScheduledCallback_es.wav
-rw-r--r- 1 cust susers 58898 Nov 25 12:56 CallbackOnAniMenu_en.wav
-rw-r--r- 1 cust susers 99602 Nov 25 12:56 CallbackOnAniMenu_es.wav
-rw-r--r- 1 cust susers 28390 Nov 25 12:56 cbc_49_en.wav
```

#### 6.2. Launch OAM Interface

Access the OAM web-based interface by using the URL "https://ip-address" in an Internet browser window, where "ip-address" is the IP address of the Application Enablement Services server. The **Please login here** screen is displayed. Log in using the appropriate credentials.

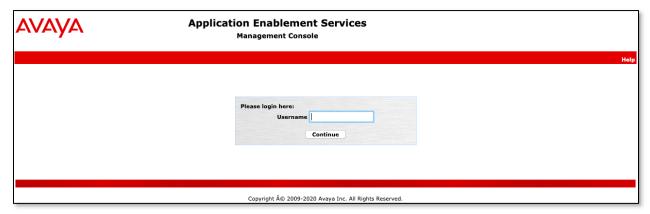

The Welcome to OAM screen is displayed next.

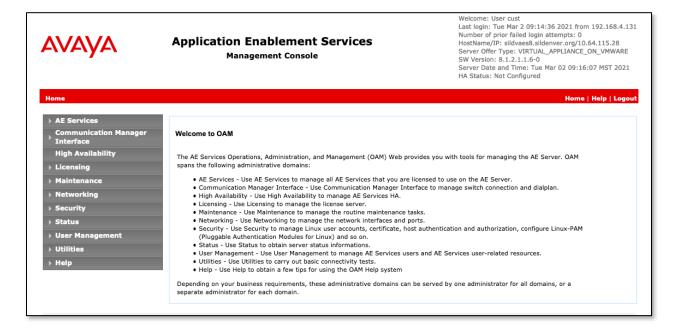

## 6.3. Verify License

System Manager was used as a central license server for the test environment. Log in using the appropriate credentials and navigate to display installed licenses. On System Manager, navigate to Services 

Application\_Enablement.

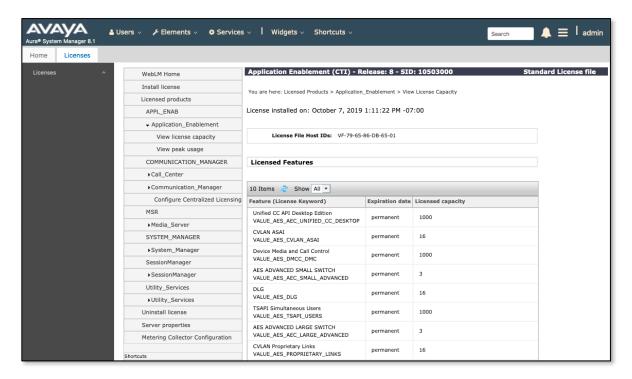

Verify that there are sufficient licenses for **TSAPI Simultaneous Users** and **Device Media and Call Control**, as shown above. Note that the TSAPI license is used for monitoring and call control via DMCC, and the DMCC license is used for the virtual IP softphones.

## 6.4. Administer Media Properties

Select **AE Services**  $\rightarrow$  **DMCC**  $\rightarrow$  **Media Properties** from the left pane of the **Management Console**. The **Media Properties** screen is displayed, as shown below.

For **Player Directory**, **Recorder Directory**, and **Recorder Log Directory**, enter the path to the media files from **Section 6.1**, as shown below. Retain the default values in the remaining fields.

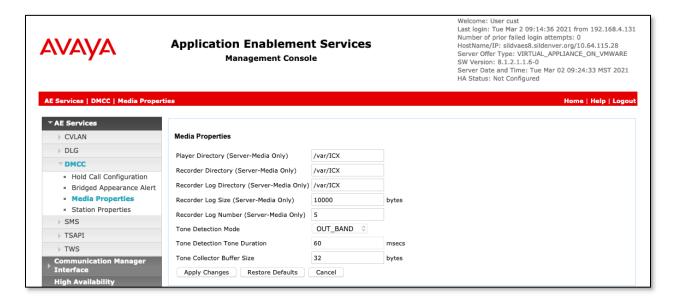

#### 6.5. Administer TSAPI Link

Select **AE Services** → **TSAPI** → **TSAPI Links** from the left pane of the **Management** Console, to administer a TSAPI link. The **TSAPI Links** screen is displayed, as shown below. Click **Add Link**, note that an existing TSAPI Link was used for testing, details are displayed using the **Edit Link** button.

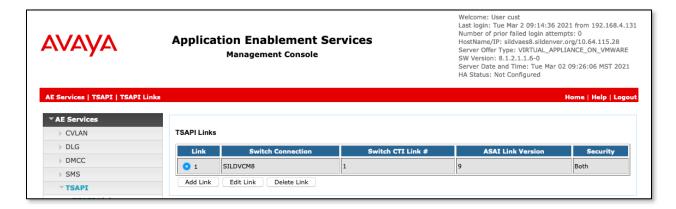

The **Add (or Edit) TSAPI Links** screen is displayed next.

The **Link** field is only local to the Application Enablement Services server and may be set to any available number. For **Switch Connection**, select the relevant switch connection from the dropdown list. In this case, the existing switch connection "**SILDVCM8**" is selected. For **Switch CTI Link Number**, select the CTI link number from **Section** Error! Reference source not found.. Retain the default values in the remaining fields.

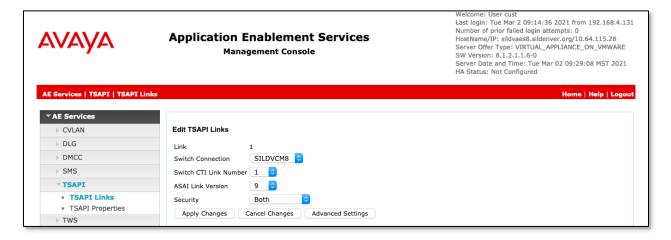

## 6.6. Administer H.323 Gatekeeper

Select Communication Manager Interface  $\rightarrow$  Switch Connections from the left pane. The Switch Connections screen shows a listing of existing switch connections.

Locate the connection name associated with the relevant Communication Manager, in this case "SILDVCM8", and select the corresponding radio button. Click Edit H.323 Gatekeeper.

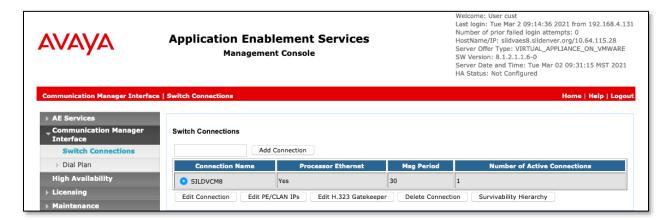

The **Edit H.323 Gatekeeper** screen is displayed. Enter the IP address of the Processor (procr) on Communication Manager to use as H.323 gatekeeper, in this case "10.64.115.25" as shown below. Click **Add Name or IP**.

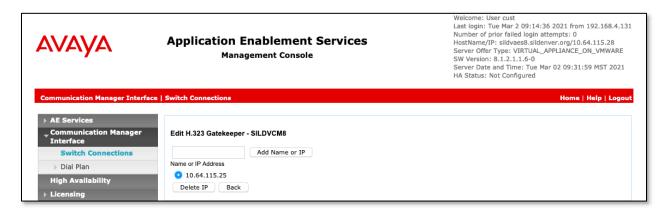

### 6.7. Administer ICX User

Select User Management → User Admin → Add User from the left pane, to display the Add User screen in the right pane.

Enter desired values for **User Id**, **Common Name**, **Surname**, **User Password**, and **Confirm Password**. For **CT User**, select "Yes" from the drop-down list. Retain the default value in the remaining fields. Following is the account after creation:

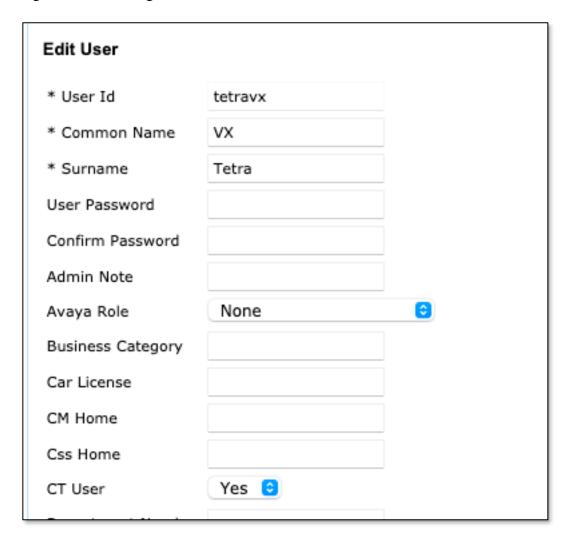

### 6.8. Administer Security Database

Select Security → Security Database → Control from the left pane, to display the Enable SDB Control for DMCC Service and Enable SDB for TSAPI Service, JTAPI and Telephony Web Services screen in the right pane. Make certain both parameters are unchecked, as shown below.

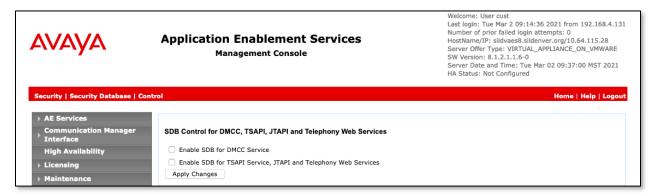

In the event that the security database is used by the customer with parameter enabled, then navigate to **Security Database > CTI Users > List All Users** and select the user created in **Section 6.7** (not shown) and click the Edit button. On the Edit CTI User screen, check **Unrestricted Access** to grant access to any devices administered in the ICX application.

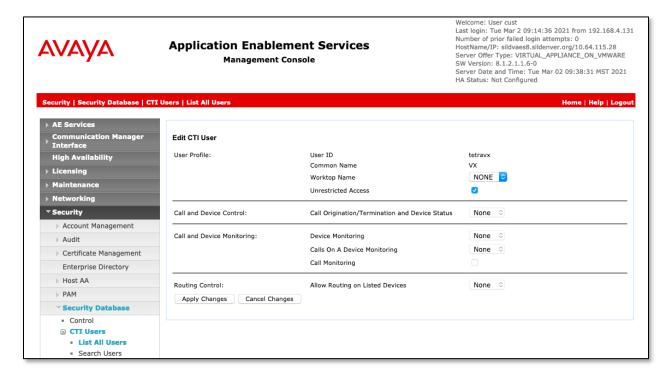

### 6.9. Administer Ports

Select **Networking \rightarrow Ports** from the left pane, to display the **Ports** screen in the right pane.

Enable the TSAPI Ports → TSAPI Service Port 450, and the DMCC Server Ports → Unencrypted Port 4721 and Encrypted Port 4722 as shown below.

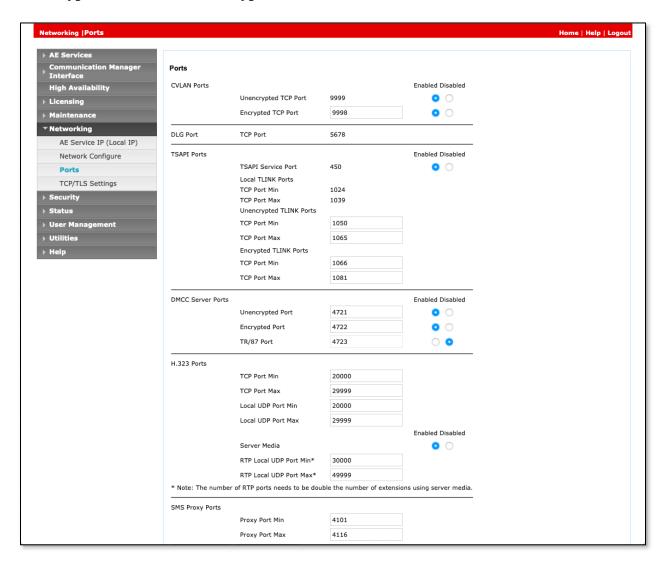

#### 6.10. Obtain Tlink Name

Select Security → Security Database → Tlinks from the left pane. The Tlinks screen shows a listing of the Tlink names. A new Tlink name is automatically generated for the TSAPI service. Locate the Tlink name associated with the relevant switch connection, which would use the name of the switch connection as part of the Tlink name. Make a note of the associated Tlink name, to be used later for configuring Callback.

In this case, the associated Tlink name is "AVAYA#SILDVCM8#CSTA-S#SILDVAES8". Note the use of the switch connection from **Section 6.5** as part of the Tlink name.

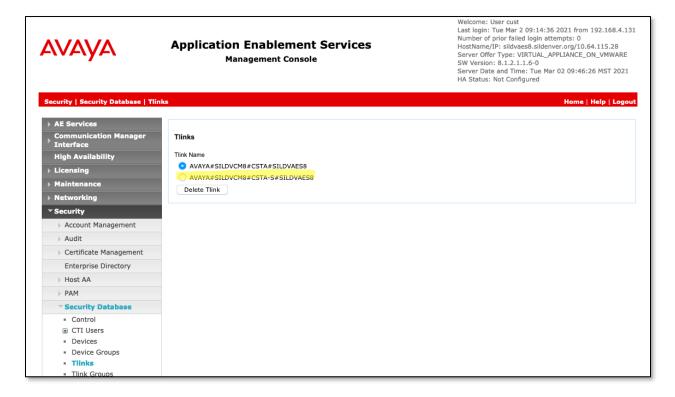

### 6.11. Restart Services

Select Maintenance  $\rightarrow$  Service Controller from the left pane, to display the Service Controller screen in the right pane. Check DMCC Service and TSAPI Service and click Restart Service.

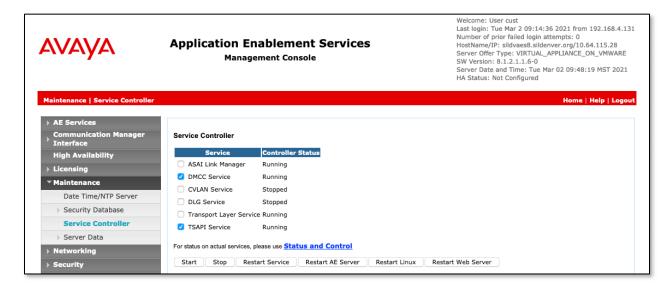

# 7. Configure ICX Callback

This section provides the procedures for configuring Callback. The procedures include the following areas:

- Launch web interface
- Administer enterprise level properties
- Administer host config
- Administer stations
- Administer VDN settings

The configuration of Callback is performed by Interactorm implementation specialists. The procedural steps are presented in these Application Notes for informational purposes. This section assumes the callback execution and offer slots have already been configured based on reference [3].

### 7.1. Launch Web Interface

Launch the web interface by using the URL "https://ip-address:15050/ContactCenterManager" in an Internet Explorer browser window, where "ip-address" is the IP address of the ICX server running the Contact Center Manager component.

The ICX Contact Center Manager screen below is displayed. Log in using the appropriate credentials.

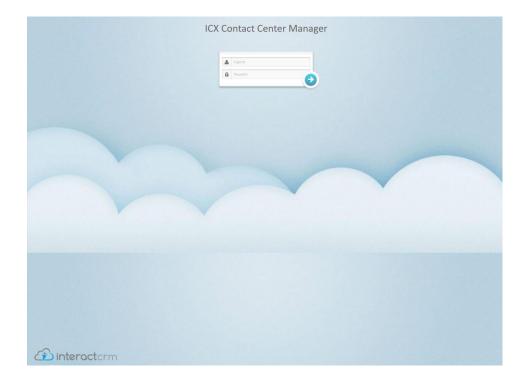

## 7.2. Administer Enterprise Level Properties

The WELCOME screen below is displayed

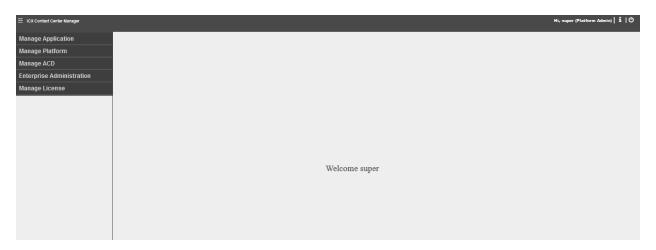

Select Manage Platform → Platform Level Properties in the left pane, to display the Advanced Properties screen. For Section, select "CallbackConnect" to display additional parameters (not shown).

Set Communication Manager Outcall Access Code to match the required ARS or AAR dialing prefix by Communication Manager for outbound calls to the PSTN. In the compliance testing, "0" is the ARS dialing prefix required by Communication Manager.

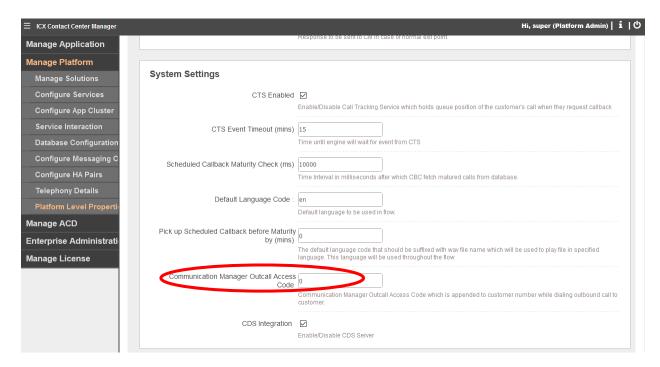

# 7.3. Administer Telephony Details

Select Manage Platform 

Telephony Details from the left pane, to display the Manage AES

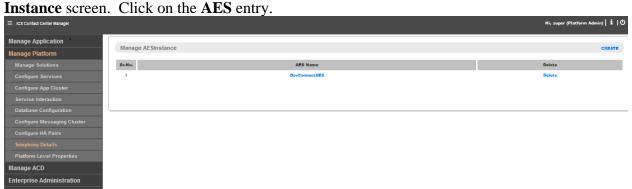

The **Edit Telephony Details** screen is displayed. Enter the following values for the specified fields, and retain the default values for the remaining fields.

• Switch Connection Name: The switch connection name from Section 6.5.

• Avaya CM IP: IP address of the H.323 gatekeeper from Section 0.

• **AES Server Address:** IP address of Application Enablement Services.

• **AES CT UserName:** The ICX user credential from **Section 6.7**.

AES Password: The ICX user credential from Section 6.7.
 Confirm Password: The ICX user credential from Section 6.7.

• **AES PORT:** The DMCC encrypted port number from **Section 6.9**.

• Status: "Active"

After the configuration has been created, edit the configuration, and set **Status** to **Active**.

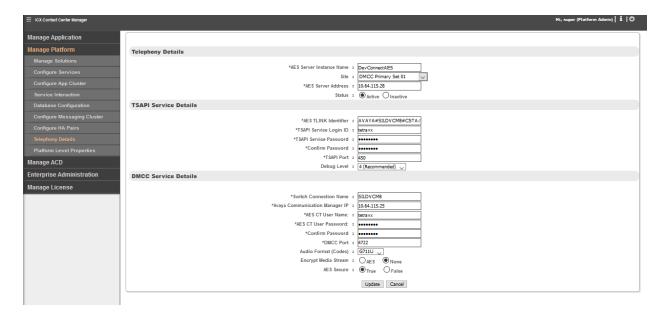

### 7.4. Administer Stations

Follow reference [3] to create a tenant group and an administrative user for the tenant group.

Use the procedures in **Section 7.1** to launch the web interface, and log in using an administrative account, in this case <a href="mailto:admin@icx.com">admin@icx.com</a>

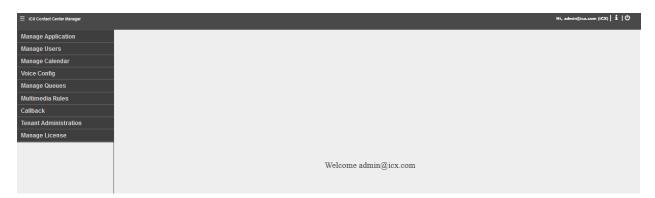

Select Voice Config → Stations in the left pane, to display the Stations screen. Click Create.

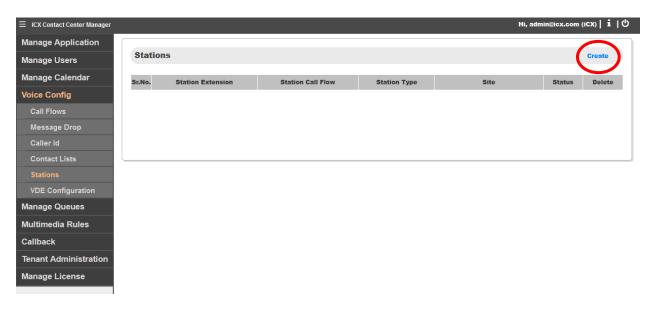

The **Add Stations** screen is displayed. Enter the following values for the specified fields and retain the default values for the remaining fields.

• **Station Extension:** The first virtual IP softphone extension from **Section** Error! Reference source not found..

• **Station Password:** The first virtual IP softphone security code from **Section** Error! Reference source not found..

• Call Flow: "RequestManager"

• **Site:** Select the applicable site.

Station Type: "Callback In"Status: "Active"

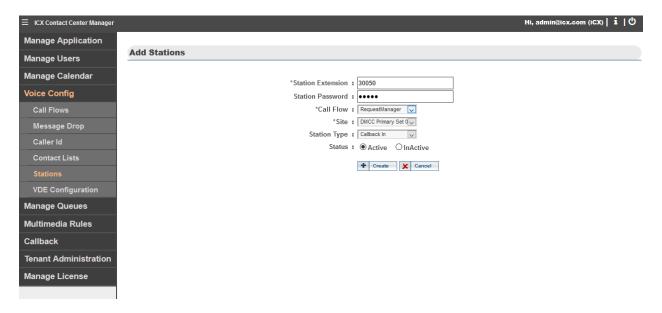

Repeat this section to create a station for each virtual IP softphone from **Section** Error! Reference source not found.. For **Station Call Flow** and **Station Type**, select "RequestManager" and "CBC Inbound" for the inbound virtual IP softphones, and "CallbackProcessor" and "CBC Outbound" for the outbound virtual IP softphones.

In the compliance testing, four stations were created, as shown below.

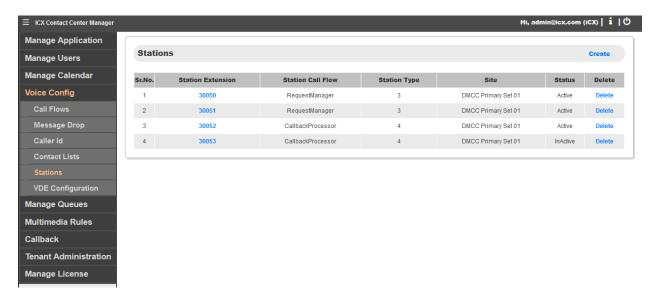

## 7.5. Administer VDN Settings

Scroll the left pane as necessary and select Callback → VDN Settings to display the VDN CONFIGURATION SETTINGS screen. Click Add New VDN.

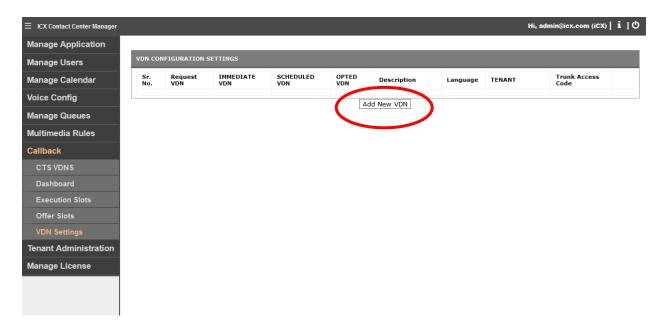

The **VDN CONFIGURATION SETTINGS** screen is displayed. Enter the following values for the specified fields and retain the default values for the remaining fields.

• **Request VDN:** The first inbound VDN extension from **Section** Error!

Reference source not found..

Immediate Callback VDN: The first outbound VDN extension from Section 5.8.
 Schedule Callback VDN: The first outbound VDN extension from Section 5.8.
 Opted Callback VDN: The first outbound VDN extension from Section 5.8.

• **Description:** A desired description.

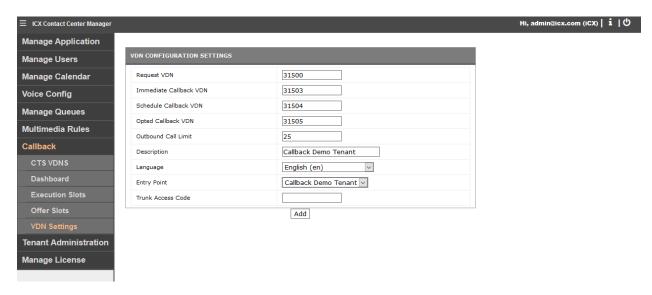

Repeat this section to map all inbound VDN from **Section** Error! Reference source not found. to outbound VDN in **Section 5.8**. In the compliance testing, one VDN mappings were created, as shown below.

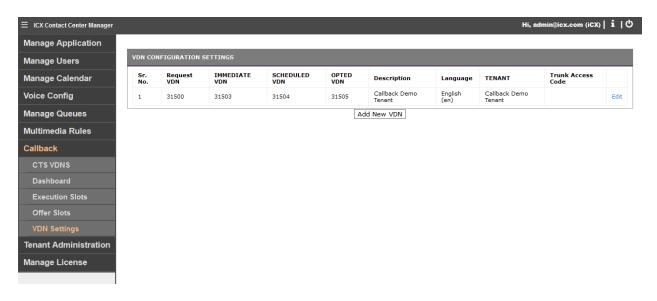

# 8. Verification Steps

This section provides the tests that can be performed to verify proper configuration of Communication Manager, Application Enablement Services, and Callback.

# 8.1. Verify Avaya Aura® Communication Manager

On Communication Manager, verify the status of the administered CTI link by using the "status aesvcs cti-link" command. Verify that the **Service State** is "established" for the CTI link number administered in **Section** Error! Reference source not found., as shown below.

```
status aesvcs cti-link

AE SERVICES CTI LINK STATUS

CTI Version Mnt AE Services Service Msgs Msgs
Link Busy Server State Sent Rcvd

1 9 no sildvaes8 established 15 15
```

Verify the registration status of virtual IP softphones by using the "list registered-ip-stations" command. Verify that all virtual IP softphone extensions from **Section 5.3** are displayed along with the IP address of the Application Enablement Services server, as shown below.

| list registered-ip-stations |          |                     |                      |  |  |  |
|-----------------------------|----------|---------------------|----------------------|--|--|--|
|                             |          | REGISTERED          | IP STATIONS          |  |  |  |
| Station Ext<br>or Orig Port |          | Prod ID/<br>Release |                      |  |  |  |
| Socket                      | Nec Rgii | Refease             | outexcept II Address |  |  |  |
| 30002                       | 9611     | IP Phone            | 192.168.4.133        |  |  |  |
| tcp                         | 2        | 6. <del>6</del> 506 | 10.64.115.25         |  |  |  |
| 30004                       | 9650     | IP Phone            | 10.64.115.31         |  |  |  |
| tcp                         | 1        | 3.280A              | 10.64.115.25         |  |  |  |
| 30007                       | 9650     | IP_Agent            | 10.64.115.36         |  |  |  |
| tcp                         | 1        | 9.0                 | 10.64.115.25         |  |  |  |
| 30008                       | 9650     | IP_Agent            | 10.64.115.34         |  |  |  |
| tcp                         | 1        | 9.0                 | 10.64.115.25         |  |  |  |
| 30050                       | 9608     | IP_API_A            | 10.64.115.28         |  |  |  |
| tcp                         | 2        | 3.2040              | 10.64.115.25         |  |  |  |
| 30051                       | 9608     | IP_API_A            | 10.64.115.28         |  |  |  |
| tcp                         | 2        | 3.2040              | 10.64.115.25         |  |  |  |
| 30052                       | 9608     | IP_API_A            | 10.64.115.28         |  |  |  |
| tcp                         | 2        | 3.2040              | 10.64.115.25         |  |  |  |

## 8.2. Verify Avaya Aura® Application Enablement Services

On Application Enablement Services, verify the status of the TSAPI link by selecting **Status Status and Control TSAPI Service Summary** from the left pane. The **TSAPI Link Details** screen is displayed.

Verify that the **Status** is "Talking" for the TSAPI link administered in **Section 6.5**, as shown below. Also verify that the corresponding **Associations** value reflects the total number of virtual IP softphones from **Section** Error! Reference source not found., this should reflect the number of agents logged in, and the number of Callback DMCC ports registered.

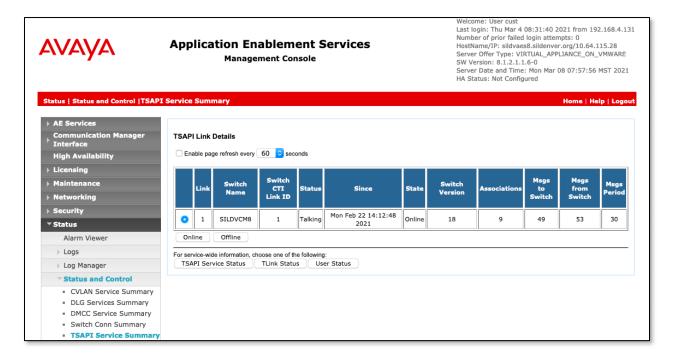

Verify the status of the DMCC link by selecting **Status** → **Status** and **Control** → **DMCC Service Summary** from the left pane. The **DMCC Service Summary** – **Session Summary** screen is displayed.

In the lower portion of the screen, verify that the **User** column shows an active session with the ICX user name from **Section 6.7**, and that the **# of Associated Devices** column reflects the number of virtual IP softphones from **Section** Error! Reference source not found..

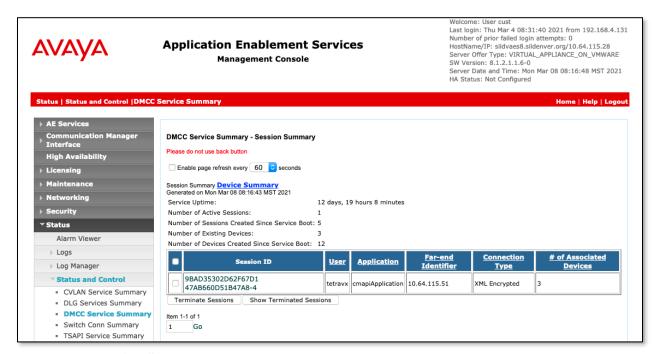

Click on the **Device Summary** link (above) to verify the DMCC ports registered to Callback.

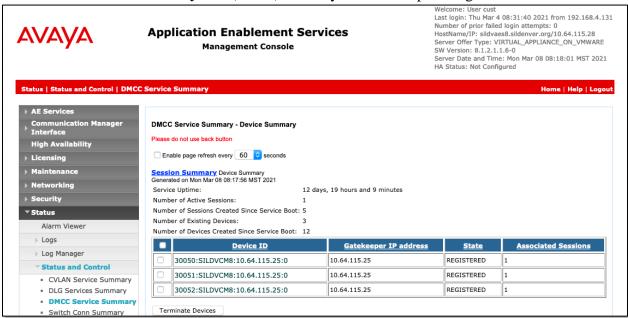

### 8.3. Verify ICX Callback

Place an incoming ACD call to an inbound VDN with the skill group EWT exceeding the configured threshold. Verify that the caller hears the proper announcement from Communication Manager and can enter DTMF input to select the callback option.

Upon selecting the callback option, verify that the caller hears the proper playback of the media file directed to be played by Callback, and can enter DTMF input to schedule a callback call.

When time to place the callback call, verify that Callback launches an outbound call to the proper outbound VDN. When the callback call is answered by an available agent, verify that Callback adds the original caller onto the call with the agent.

### 9. Conclusion

These Application Notes describe the configuration steps required for ICX Callback to successfully interoperate with Avaya Aura<sup>®</sup> Communication Manager and Avaya Aura<sup>®</sup> Application Enablement Services. All feature and serviceability test cases were completed with observations noted in **Section** Error! Reference source not found.

### 10. Additional References

This section references the product documentation relevant to these Application Notes.

- **1.** Administering Avaya Aura® Communication Manager, Release 8.1.X available at <a href="http://support.avaya.com">http://support.avaya.com</a>.
- **2.** Administering and Maintaining Aura® Application Enablement Services, Release 8.1.X, available at <a href="http://support.avaya.com">http://support.avaya.com</a>.
- **3.** *Interactorm ICX Callback Installation Guide*, ICX Version 3.17.6.1, available upon request to Interactorm Support.

### ©2021 Avaya Inc. All Rights Reserved.

Avaya and the Avaya Logo are trademarks of Avaya Inc. All trademarks identified by ® and TM are registered trademarks or trademarks, respectively, of Avaya Inc. All other trademarks are the property of their respective owners. The information provided in these Application Notes is subject to change without notice. The configurations, technical data, and recommendations provided in these Application Notes are believed to be accurate and dependable, but are presented without express or implied warranty. Users are responsible for their application of any products specified in these Application Notes.

Please e-mail any questions or comments pertaining to these Application Notes along with the full title name and filename, located in the lower right corner, directly to the Avaya DevConnect Program at devconnect@avaya.com.